Tickets for Bridgestone Arena events are distributed as mobile tickets. This means you will log onto the Ticketmaster site on your mobile phone to manage your tickets. Below are instructions on how to do so.

Once the box office has processed your order and you have received a text similar to the one below you will just need to follow the following steps.

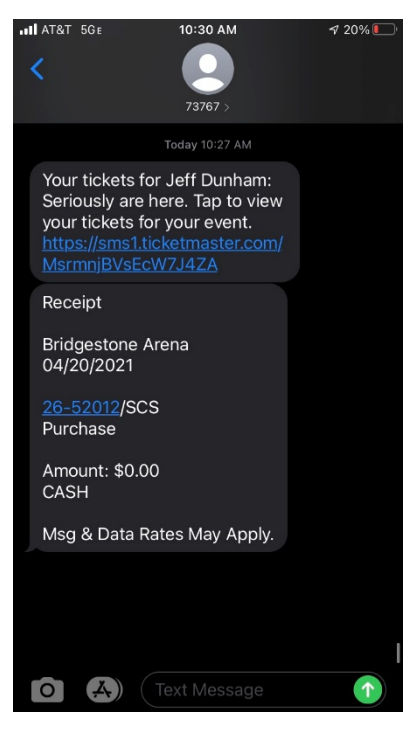

You may also receive an email similar to below instead.

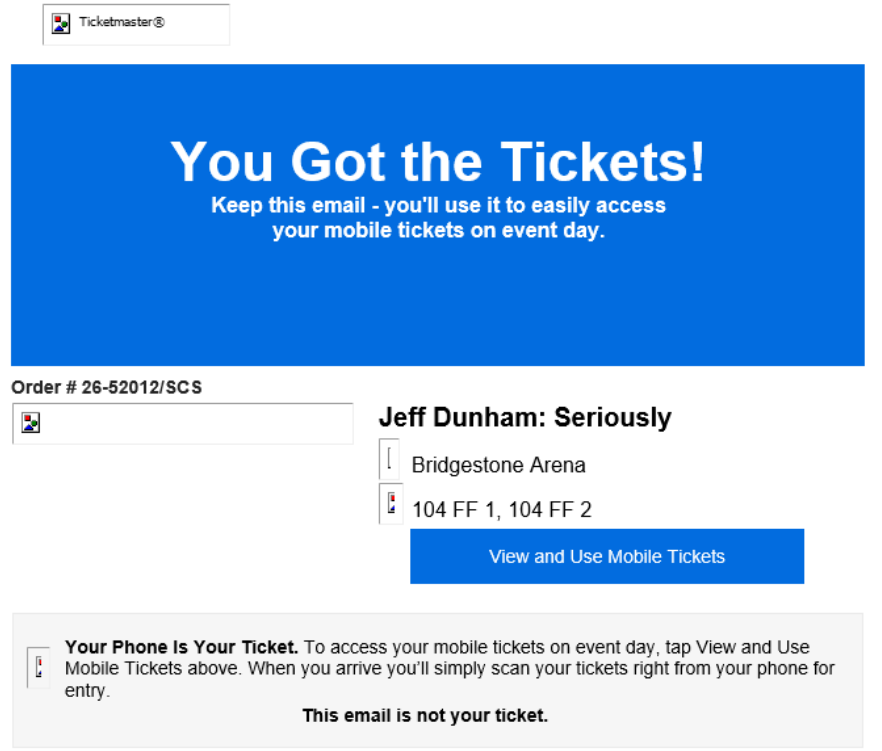

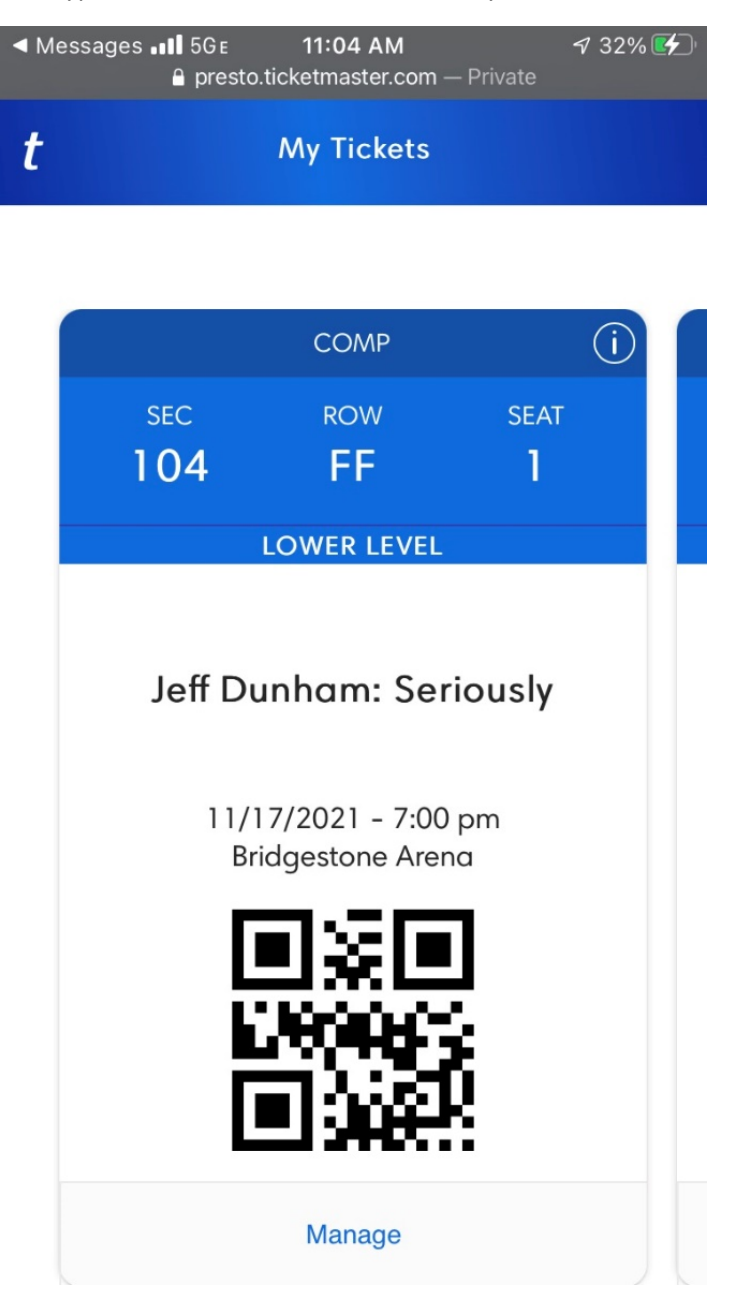

Step 1. Select the hyperlink in the text, which will take you to a screen similar to below:

At this point, if you are the attendee, you can just present this ticket to the ticket taker and enter the event. However, if the event is still several days away, or you'd like to save the tickets to your apple wallet, google pay app, or transfer them to someone else, you can manage your tickets.

Click this link at the bottom of your tickets to manage them.

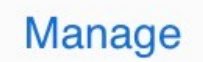

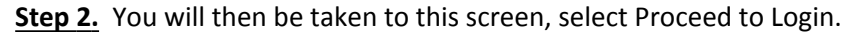

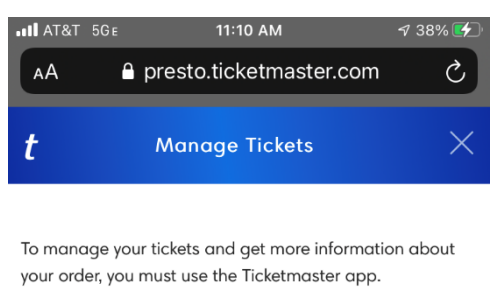

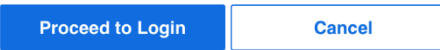

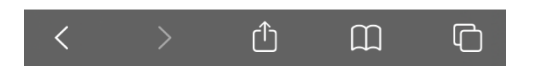

Which takes you to a screen similar to below. Select Claim Tickets.

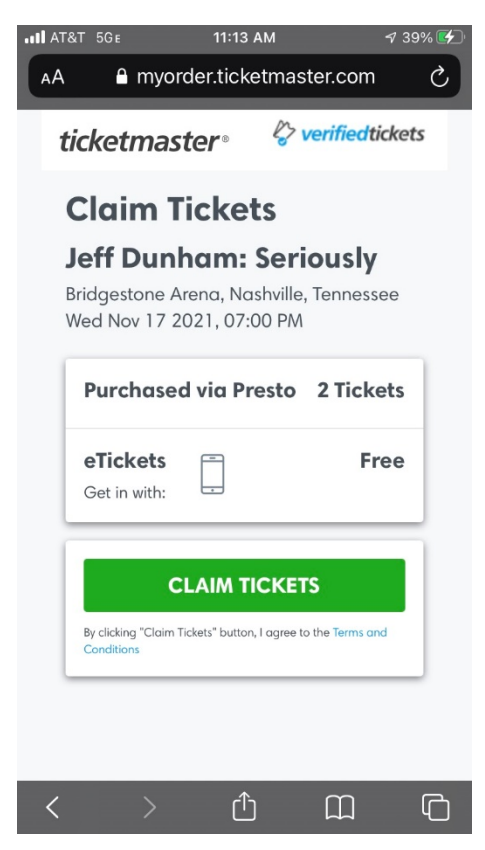

Then, using the same email address that was on the order form submitted to the box office or promoter, please log in below:

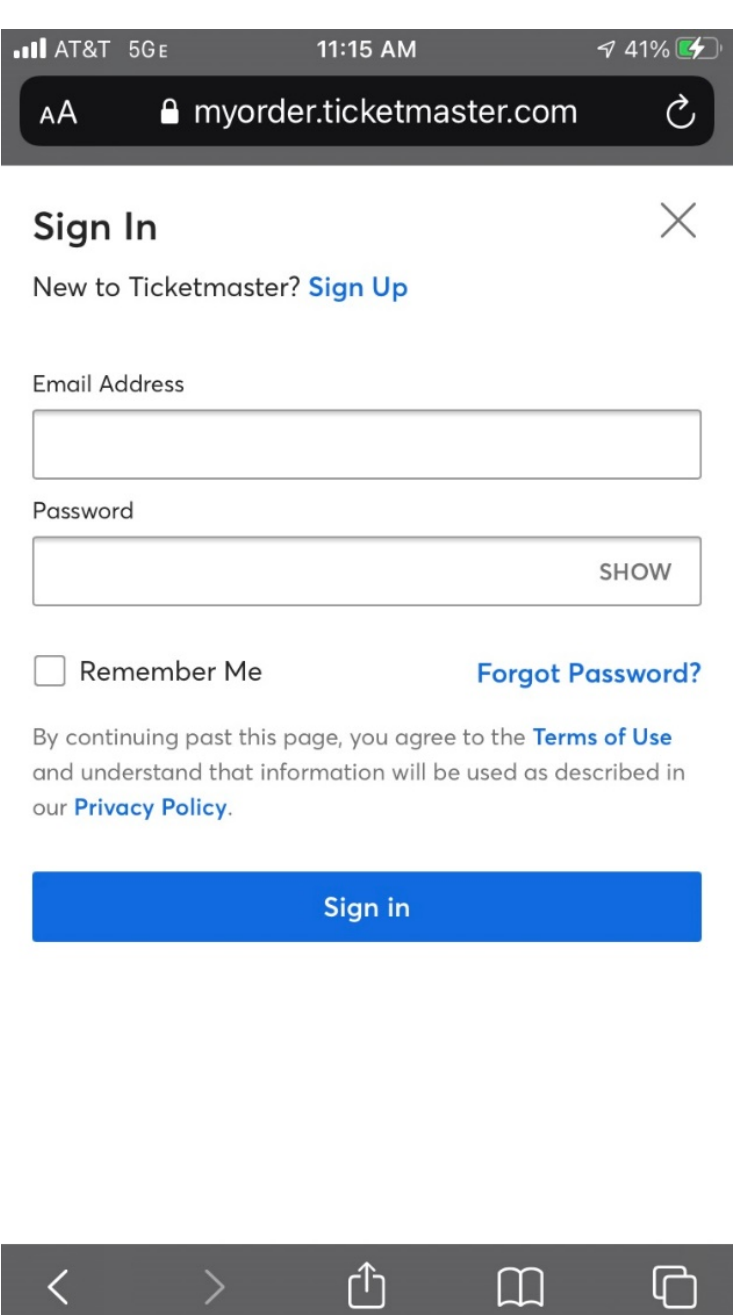

If you already have a Ticketmaster, Tennessee Titans, Nashville Sounds, etc. account with that email address, then you will use the same password you use at those sites to log in. If you have never signed up, or have forgotten your password, please follow the appropriate links in the screen above to setup or log in to your account.

Step 5. You'll then arrive at this screen again, but notice at the bottom you'll be logged in to your account. Select Claim Tickets again.

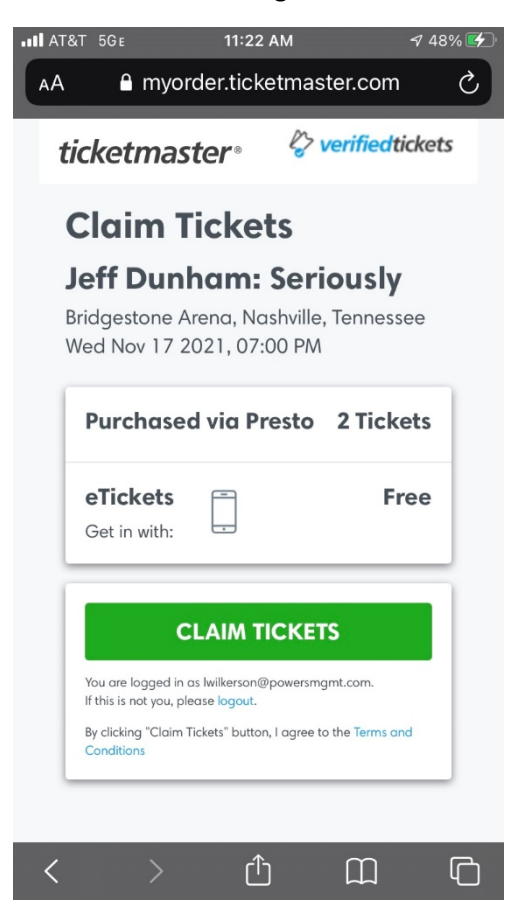

You will then be taken to a screen similar to below.

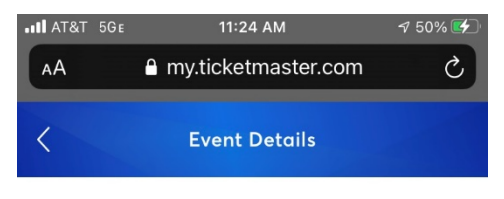

My Account > My Events > Event Details

## Jeff Dunham: Seriously

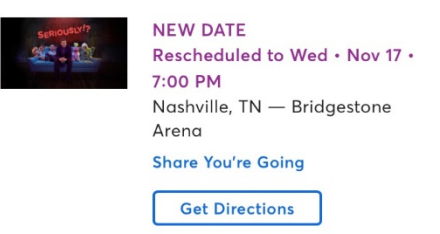

Your Event Has Been Rescheduled: Your Tickets Are **Still Valid** 

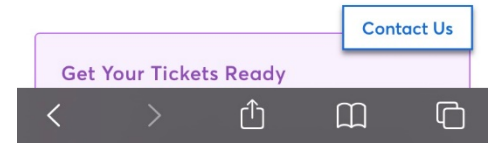

Scroll down until you see the buttons below.

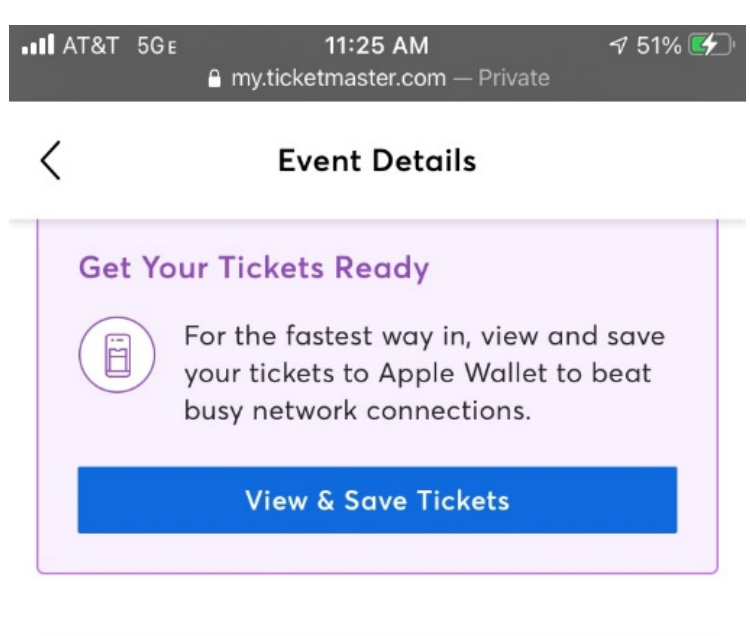

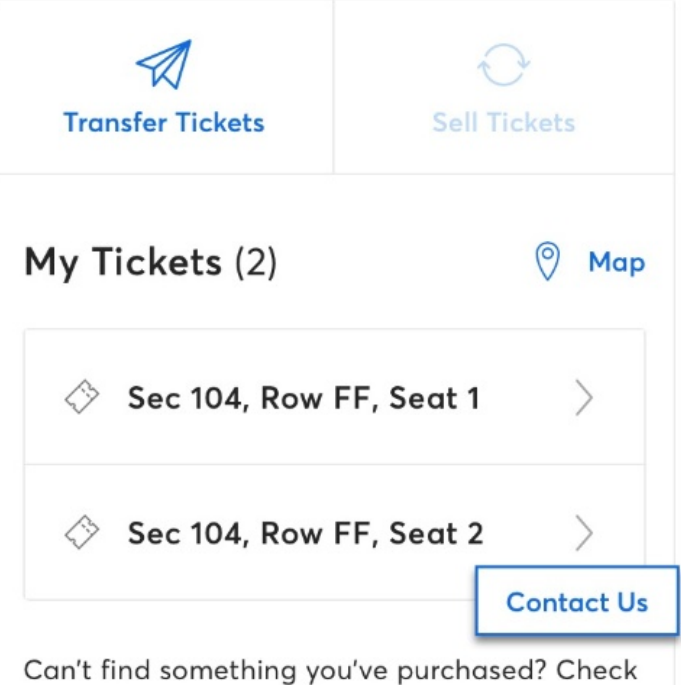

You have a couple of options here. If you'd like to view the tickets to present to the ticket taker, or save the tickets to your apple wallet or google pay apps, please select View and Save Tickets. If you'd like to send the tickets to another party and the promoter/artist is allowing transfer for the event, please select transfer tickets.

**Step 6.** Let's first go through View & Save Tickets. Select that button if you'd like, and you'll be taken to a screen similar to below:

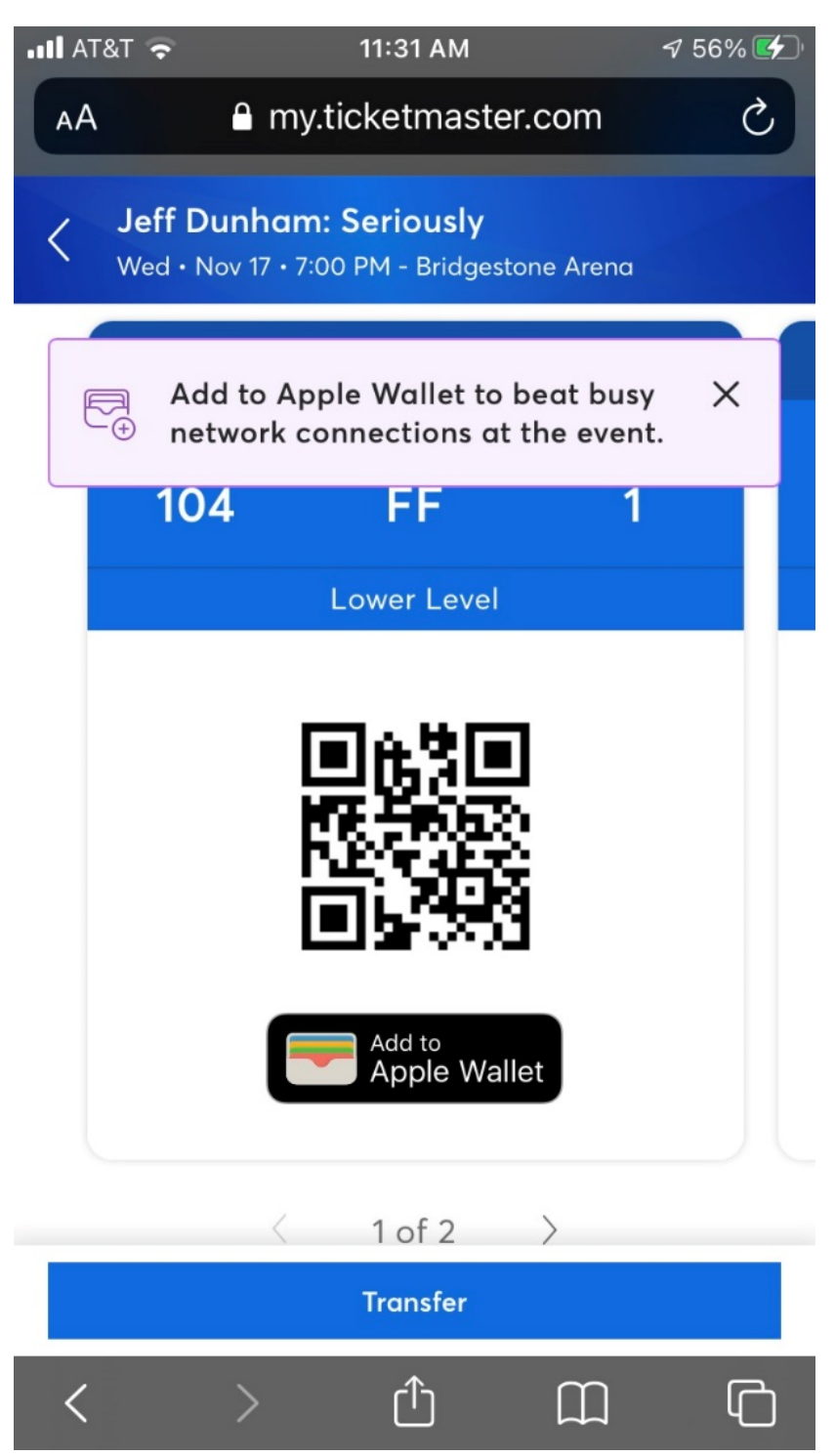

Adding tickets to your Apple Wallet or Google Pay App equivalent is recommended. That way you will not have to worry about a connection to your cell phone service, wifi, remembering your password, etc.

You are all done! However if you would like to transfer any or all of your tickets to someone else, proceed to step 7.

Step 7. You can also transfer your tickets. If you plan on arriving separately from your party, or it turns out you will not be attending the event at all, you can use the Transfer Tickets button in the screenshot below to transfer your tickets to someone else. Now that the tickets have been added to your account, you can also manage your tickets on your computer by signing in at Ticketmaster.com.

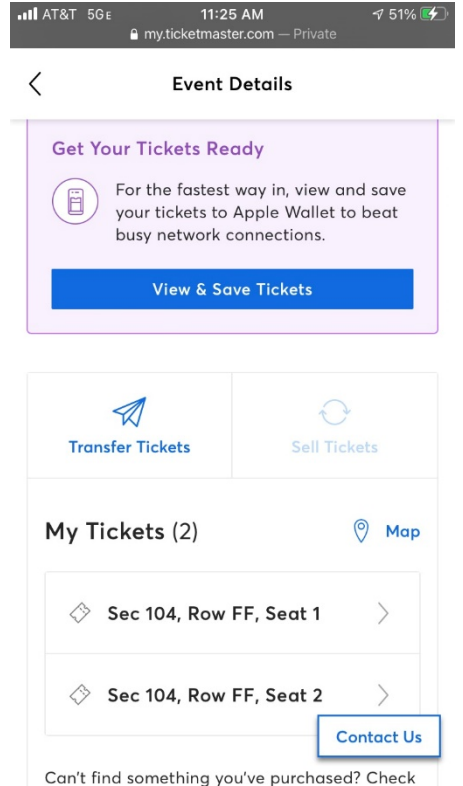

Upon selecting Transfer tickets, you will see a screen similar to the one below:

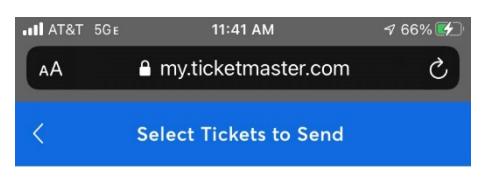

## **Selected Tickets**

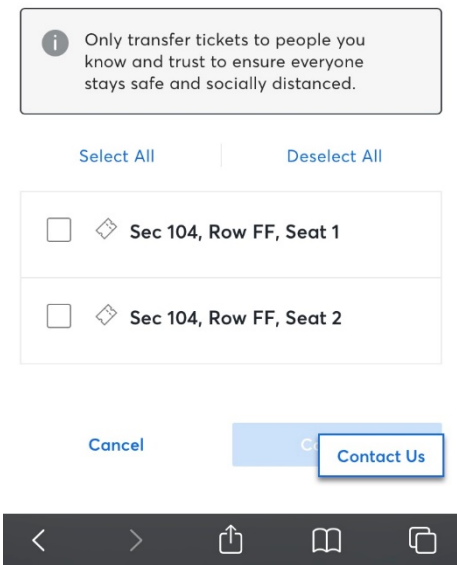

Select the seats you would like to transfer and then click the Continue button. You will then see the screen below. Fill out the recipient's name and email address and click submit. While you can send your tickets to multiple recipients, you can only send them to one recipient at a time. Once you complete your first transfer, you'll need to repeat this step to send tickets to another recipient.

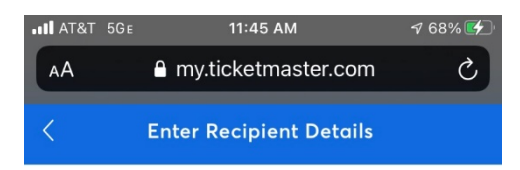

## **Recipient Details**

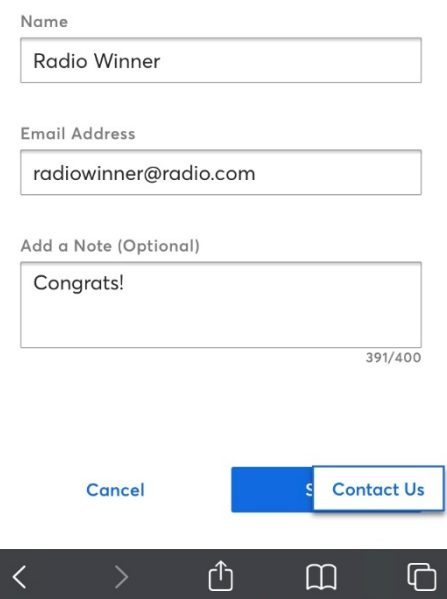

Once submitted, you'll be taken to this screen below. You'll also receive an email that you initiated the transfer. You'll receive another one once complete.

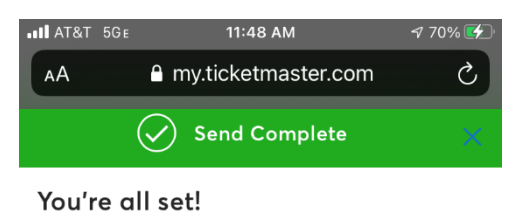

There are now 1 ticket(s) heading to Radio Winner. We'll notify you when Radio accepts. Once tickets are claimed, your original tickets will no longer be valid.

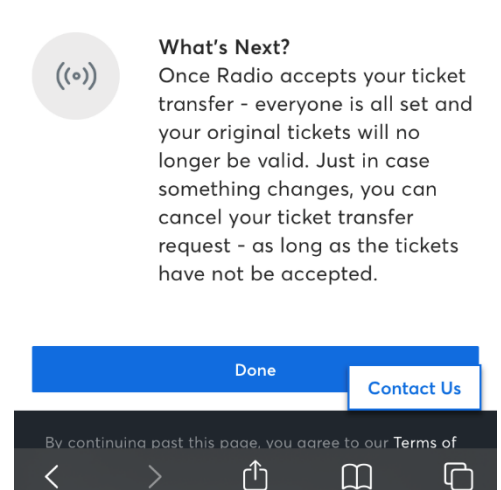

You are all done! The recipient will receive an email that will walk them through the steps to accept your ticket transfer. Transfers do eventually expire, so we urge you to have the person accept the transfer as soon as possible. The recipient will see the screen below when they click the Accept Tickets button in their email. They will walk through similar steps that you did above to either create their account or log into an existing one. You can cancel transfers as long as they recipient hasn't accepted the tickets yet, but once they do, the tickets are no longer in your account or valid.